أ**كسل [Exce :** هو عبارة عن برنامج الجداول الإلكترونية الحسابية والرياضية .

وقد اشتقت كلمة Excel من الكلمة Excelence وتعني ممتاز أي البرنـامج الممتاز ، وهو من أقوى وأشهر البرامج الحسابية ، ويساعد المستخدم على بناء الجداول بكل سهولة وإجراء العمليات الحسابية البسيطة والمعقدة بكل سهولة ويسر ، ومن مميزات برنامج أكسل Excel أنه سهل الإستخدام وسهل التعلم .

ا**لجدول** :- هو عبارة عن مجموعة من الأعمدة والصفوف المتقاطعة مشكلة بتقاطعها مايسمي بالخلايا .

إذاً من التعريف السابق نستنتج بأن الجدول يتكون من التالي :-

- أعمدة (حقول) .
- صفوف (سجلات).
	- خلابا .

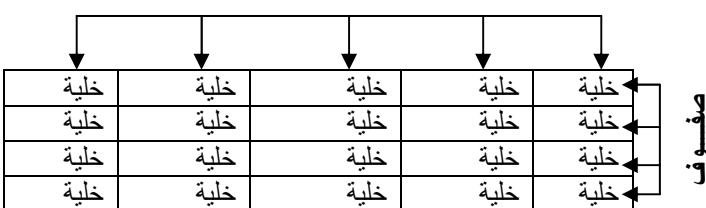

أعمدة

ويستخدم الجدول لتمثيل البيانات وإظهار ها بشكل مرتب

ومنسق وعندما تكون البيانات ممثلة بواسطة جدول يسهل على القارىء قراءة البيانات بشكل أسرع وإستخلاص المعلومات ، وأيضاً بمكننا الجدول من التحكم بالبيانات بشكل واسع وإجراء عمليات التربّيب والتعديل والإضافة وإجراء العمليات الحسابية بشكل منظم

#### البيانات في برنامج أكسل

تنقسم البيانات في برنامج أكسل إلى قسمين :-

- بيانات عددية :- وهي الأرقام سواءً كانت هذه الأرقام صحيحة أو كسرية أو حقيقية ..... الخ
	- بيانات نصية :- وهي التي نتمثل كالنالبي
	- √ الأحرف من أ−ى أو ح-A.
	- √ الرموز مثل :- /.*?.&.£.# ....* الخ .
- √ بيا<u>نات مختلطة</u> :- وهي عبارة عن خليط من الأرقام والأحرف مثل :- 93⁄ او أحمد3 وهكذا <sub>.</sub>
	- وأحيانا نأتـَى خليطاً من ألأحرف والرموز مثل :- أحمد# أو 58 وهكذا ...
	- وأحيانا نَأتي كخليط من ألأرقام والأحرف والرموز مثل علمي46 أو 1!ds وهكذا ..
- ❖ إذاُ تم تصنيف البيانات في برنامج أكسل على هذا النحو لأن برنامج أكسل برنامج يستخدم للعمليات الحسابسة فالعمليات الحسابية تجري فقط على البيانات العددية فقط أما البيانات النصية سواءً كانت أحرفاً أو رموزاً أو بيانات مختلطة لا تجري عليها العمليات الحسابية .

كيفية فتح برنامج أكسل 2007 Excel 2007

#### إسلاة: الرشيم يونس محهم

 $rasheedko1717Qyahoo\textit{·com} - \textit{lme}$ كلية فارس التقانية – السودان

ا أدوات Microsoft Office

Real<br>Real<br>Microsoft Office Guove 2017 - Real<br>Microsoft Office Excel با تنفيذ العطيان الحسابية وتحليل العطومات وتغييل البيانات في Microsoft Office Street<br>Microsoft Office Excel بداول البيانات بامتنخدام Microsoft Office Exc

كافة البرابع في Microsoft Office Publisher 2007 هي المسلمة المسلمة المسلمة المسلمة المسلمة المسلمة المسلمة المس

Microsoft Office Access 2007 Microsoft Office Excel 2007

Microsoft Office Dutlook 2007

Microsoft Office PowerPoint 2007

Microsoft Office Word 2007

لفتح برنامج أكسل نقوم بالضغط على قائمة إبدأ =====> ـــــ- ارا *==== > Office Microsoft<*=== *Microsoft Office Excel 2007*'

#### **وا ر
 أ-ل** *2007*

عند فتح برنامج أكسل سوف تظهر لك الواجهة التالية والتي تحتوي على **شريط العنوان وزر شعار ألاوفيس** ومجموعة من

**التويبات وشريط الصيغة ومربع إسم الخلية وورقة الع***عل* **، كما أصبح الأن من السهل العثور على الأوامر والمبزات** التي كانت مضمنة غالباً في القوائم وأشرطة الأدوات المعقدة التي كانت في الإصدار ات السابقة

It Video Converter (ED)<br>Microsoft Office (ED)<br>A District Microsoft Office

RealPlayer<sup>(r)</sup>

Web Page Maker V2 (CD)<br>COWON Media Center - jetAudio

RealPlayer

Java Web Start Kawa IDE Pro ا<mark>لى ابدأ مست القرص المحس</mark>ى موسوعة ماس للقرآن الكريم

Java 2 Runtime Environment

el esoft Video Lonverter

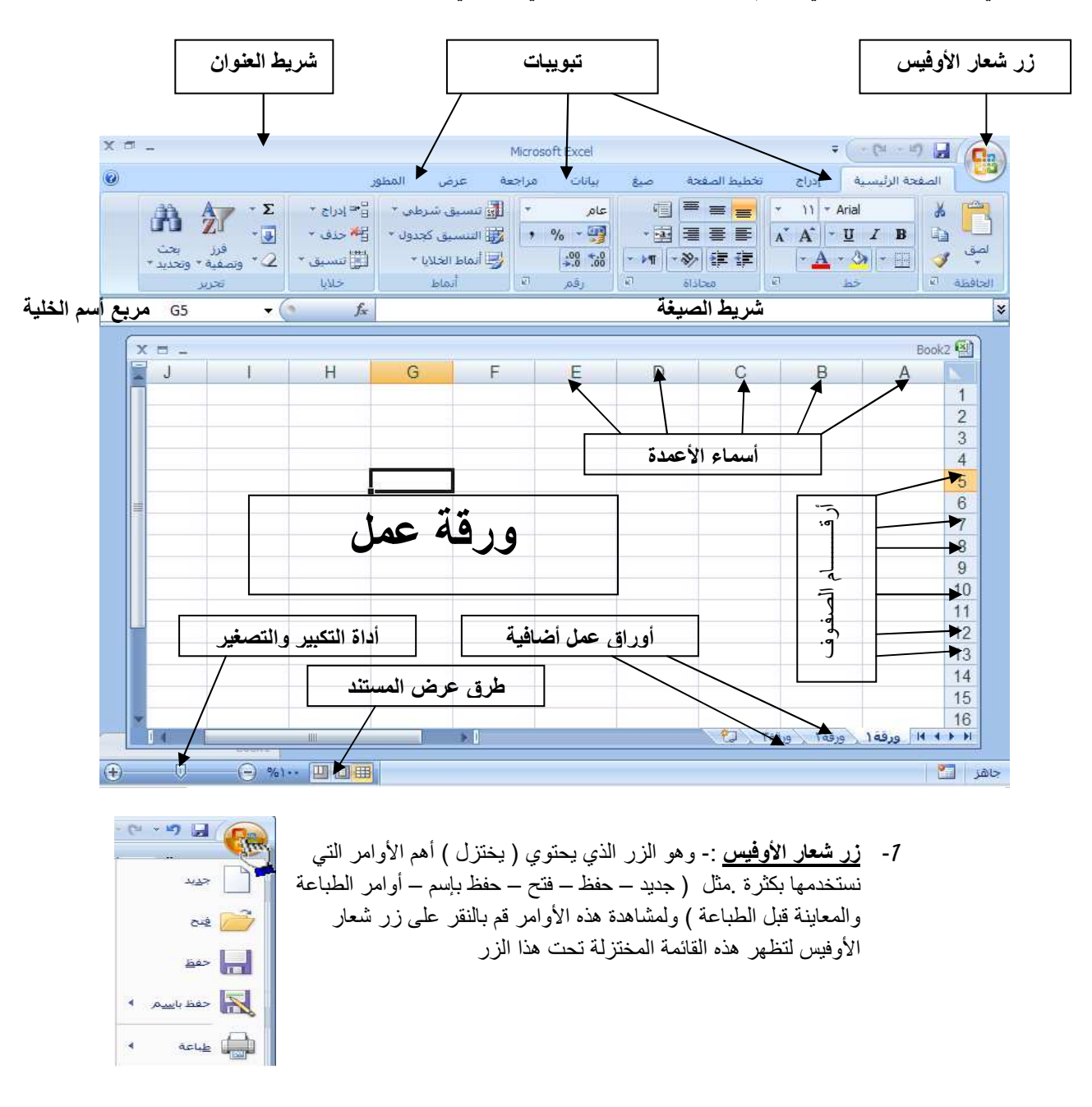

#### إسلاة: الرشيم يونس محهم

 *- 2* -

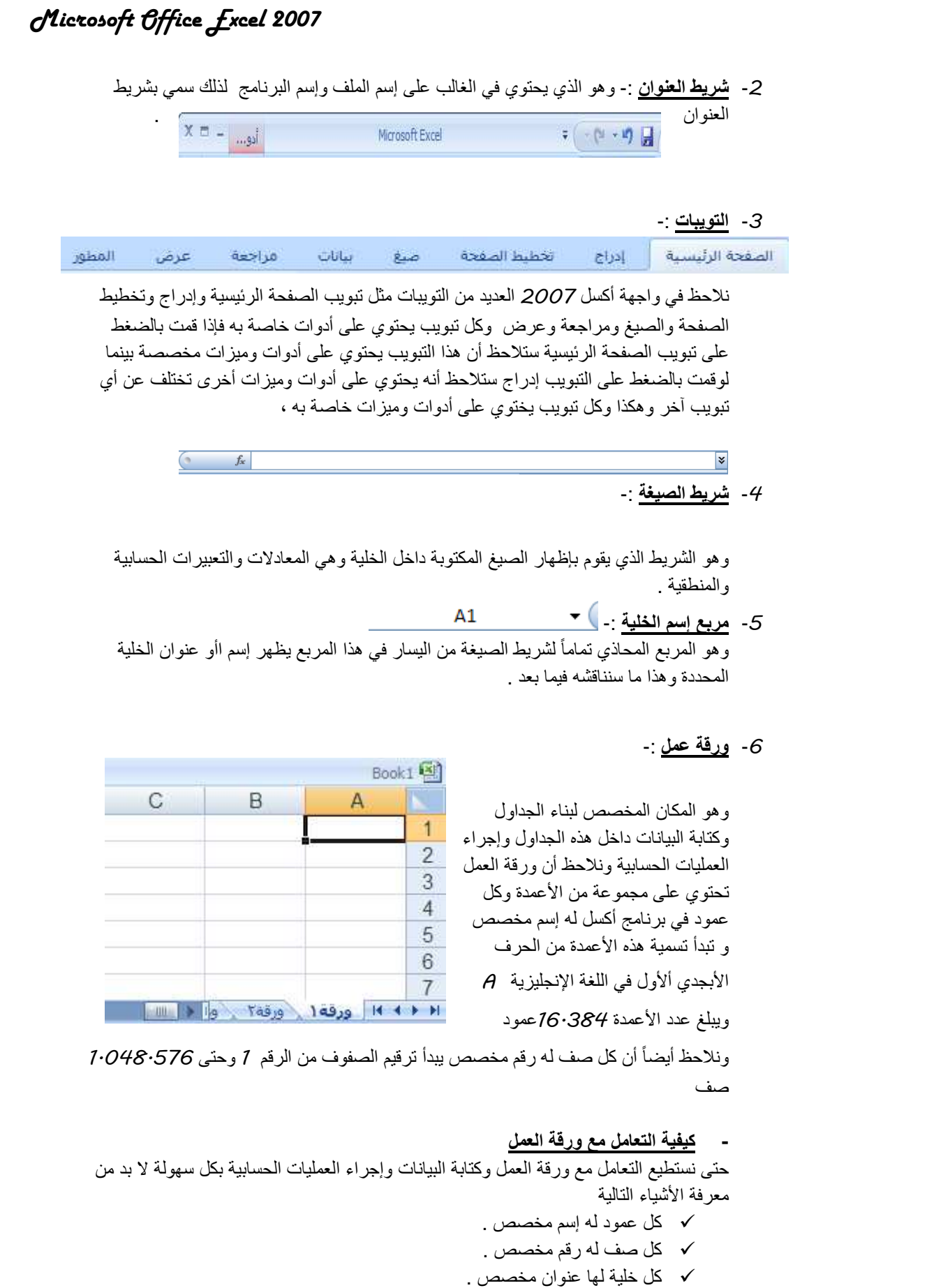

- كيف نعرف عنوان الخلية

كلية فارس النقانية – السودان – <mark>rasheedko1717@yahoo·com</mark>

|سٺاذ: |لرشيه يونس محهه

 *- 3* -

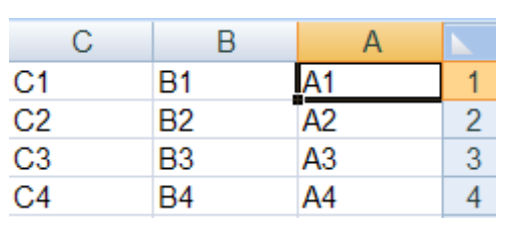

من المهم جداً معرفة عنوان الخلية حتى نتمكن من إجراء العمليات الحسابية بكل سهولة وبدون معرفة

والخلية B3 أعطيت هذا العنوان لإنها تقع تحت العمود B وتقابل الصف 3 لذلك كان عنوانها B3 وھذا .

#### 7- أوراق عمل إضافية

عنوان الخلية سيصبح من الصعب إجراء أي عملية حسابية . الشكل المقابل يوضح كيفية قراءة عنوان الخلية ۖ فمثلاً الخلية الأولىي عنوانها A7 لإنها تقع تحت العمود A وتقابل

الصف *7* لذلك كان عنوانها A1 .

- إذا لا حظت في أسفل واجهة برنامج أكسل 2*007* فإنك ستجد ثلاثة تبويبات التبويب الأول يحمل الإسم ( ورقة *7 )* والتبويب الثاني يحمل الإسم ( ورقة 2 ) والنبويب الثالث يحمل الاسم ( ورقة 3) بـإستطاعتنا زيادة هذه الأوراق أو حذفها أو إعادة تسميتها وسوف نناقش كيفية التعامل مع الورق فـي الدروس القادمة إنشاءالله .

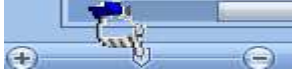

**د**

#### *8* - **أداة ا ر وا &ر**

وتستخدم هذه الأداة لتكبير وتصغير المستند فإذا قمت بالضغط على أداة التمرير مع سحبها إلى اليسار بإتجاه علامة + فإنك سوف تلاحظ أن المستند يزداد عن حجمه الطبيعي وإذا سحبت أداة التمرير إلى اليمين بإتجاه علامة — فإنك سوف تلاحظ أن حجم المستند يقل أو يصغر عن حجمه الطبيعي .

#### 9- طرق عرض المستند

بإستطاعتنا إختيار طريقة العرض المناسبة للمستند وذلك بالضغط على أحد هذه الأزرار وعند الضغط على أحد هذه الأزرار ستلاحظ أن طريقة عرض المستند سوف تتغير ـ

- زر (العرض عــــادي ):- وعند النقر على هذا الزر سوف يعرض المستند بالطريقة العادية .
- زر ( عرض تخطيط الطباعة ) عند النقر على هذا الزر يمكننا مشاهدة الصفحات كما ستظهر عند إخراجها من الطابعة ، ومشاهدة الأماكن التي ستبدأ عندها الصفحات وتنتهي .
- زر ( معاينة فواصل الصفحات ) عند النقر على هذا الزر نستطيع معاينة أماكن فواصل الصفحات عند طباعة هذا المستند

#### إسٺاهْ: الرشيم يونس محهم

كلية فارس النقانية – السودان – <mark>rasheedko1717@yahoo·com</mark>

 *- 4* -

- **- ا درس ا 2**
- -*1* كيفية فتح مصنف جديد في برنامج أكسل *2007* .
	- -*2*كيفية تحديد الخلية وتحديد نطاق من الخلايا .
		- -*3* الكتابة داخل الخلية .
		- -*4* تعديل وتحرير وحذف البيانات .
			- -*5* التنقـل عبر الخلايا .
			- -*6*كيفية بناء جدول بسيط .
- -*7* كيفية إنشاء وتنسيق الحدود الداخلية والخارجية للجدول وكيفية إزالتها أو تغييرها .
	- -*8* كيفية تعبئة الخلايا بلون معين وكيفية إزالة التعبئة أو تغييرها.
		- -*9*كيفية إستخدام أنمـــاط الخلايا المعرفة مسبقـاً .
		- -*10*كيفية إستخدام أنماط الجداول المعرفة مسبقـاً .
			- -*11*حفظ البيانات .
			- -*12*إنهاء البرنامج .

إسٺاذ: |لرشيم يونس محهم *- 5* - كلية فارس النقانية – السودان – <mark>rasheedko1717@yahoo·com</mark>

#### **ف دد ر
 أ-ل 2007**

لفتح مصنف جديد في بر نامج أكسل 2007 قم باتباع الخطوات التالية :-

- 1- قم بالضغط على ( **زر شعار الأوفيس )** ثم قم باختيار الامر ( **جديد** )
- 2- بمجرد الضغط على الأمر جديد سوف نظهر لك الواجهة التالية وفي هذه الواجهة سوف نجد العديد من الخيارات أولاً قم بالضغط على الخيار ( فارغ وحديث ) ثم قم بالضغط على ( مصنف فارغ ) وأخيراً قم بالضغط على الزر ( إ**نشاء** ) الموجود في أسفل يسار الواجهة إذ لم يظهر لك هذا الزر قم بالضغط على شريط التمرير الموجود في يسار النافذة ثم سحبه إلى الأسفل .وبهذه الطريقة نكون قد أنشأنا مصنفاً فار غاً وذلك لكتابة بيانات جديدة
- 3- الأن وبعد أن تم إنشاء مصنف جديد سنلاحظ أن شريط العنوان مكتوباً به الإسم الإفتراضي للملف وهو Book1 وهذا الإسم يظل في المصنف بشكل مؤ قت حتى نقو م بحفظ المصنف بإسم آخر .

¥

 $\overline{1}$ 

 $\overline{3}$  $\overline{4}$  $\overline{c}$ 

 $\mathsf{A}$ 

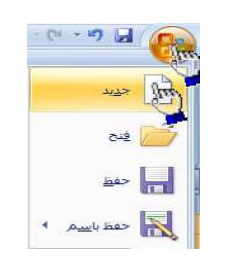

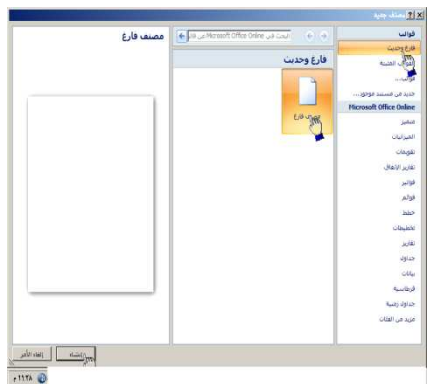

 $\mathbf{v}$  (a)

F

E<sub>3</sub>

 $\Box$ 

G

 $f_x$ 

E

 $\overline{D}$ 

 $\overline{C}$ 

#### كيفية تحديد الخلية وتحديد نطاق م*ن*

### الخلايا .

لتحديد أي خلية نقوم بالضغط عليها ضغطةً واحدة سنلاحظ أن الخلية تم تحديدها ونلاحظ أيضاً ان الخلية قد تظللت وتتشطت وظهر اسم الخلية المحددة في مربع اسم الخلية ، في الشكل المقابل تم تحديد الخلية E3 أي الخلية الواقعة تحت العمود E ومقابلة للصف 3 .

ل**تحديد ( نطاق )** أي مجموعة من الخلايا أقوم بالضغط على الزر الأيسر للماوس بإستمرار ثم تمرير الماوس على الخلايا المراد تحديدها مع الاستمرار في الضغط .

B

لتحديد مجموعة من الخلايا المتفرقة انقر على الخلية C2 لاختيار ها ، ثم اضغط على المفتاح Ctrl باستمرار وانقر على الخلية A6 ستلاحظ أن Excel قام بتحديد الخليتين المذكور تين .

¥

- **- 4دد ود ـــ
ل**
- إنقر على عنوان العمود الأول A ستلاحظ تحديد العمود كاملأ
	- لتحديد صف كامل انقر على عنوان الصف 5 لاحظ تحدبد كامل الصف .
	- لتحديد كامل ورقة الع*مل* :-انقر على الزاوية العليا اليمنى لورقة العمل لاحظ تحديد كل ورقة العمل

C B A  $\hat{\mathbb{F}}$ 河  $3<sup>1</sup>$  $\overline{4}$  $\overline{5}$  $6\overline{6}$  $\overline{7}$ 8

#### إسلاة: الرشيم يونس محهم  $-6 -$  20

كلية فارس النقانية – السودان – <mark>rasheedko1717@yahoo·com</mark>

#### كيفية الكتـــــــــــــابـة داخل الخليـة <sub>-</sub>

- ضع مؤشر الفأرة على الخلية B2 مثلاً لتصبح هي الخلية الحالية وانقر عليها مرة واحدة ، إكتب كلمة أحمد ثم اضغط إنتر لقبول السانات

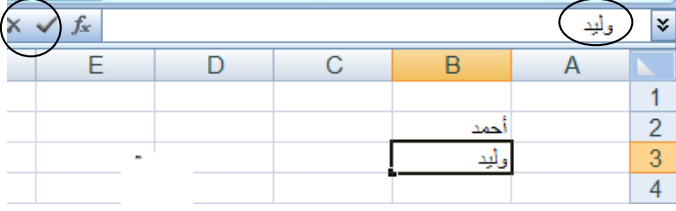

- نلاحظ أيضاً أنه عند إدخال البيانات في الخلية B2 ظهور المعلومات المدخلة في الخلية وفي شريط الصيغة كما نلاحظ وجود الزر √ على يسار شريط لصيغة والنقر عليه يكافيء الضغط على المفتاح Enter أي قبول البيانات المدخلة ، والزر x يكافيء الضغط على المفتاح ESC أي إلغاء البيانات المدخلة .

#### كيفية تعديل و تحر ير و حذف البيانات من داخل الخلية

لتعديل أو تحرير البيانات داخل الخلية قم بالنقر على الخلية المراد تعديل أو حذف البيانات التي بداخلها نقرتين ستلاحظ أن مؤشر الكتابة يظهر داخل الخلية عندها يمكنك تعديل أو تحرير أو حذف البيانات التي بداخل الخلية ـ

#### كيفية التنقل عبر الخلايا .

- طالما أن الخلية هي العنصر الأساسي في إستقبال البياانات في Excel لذا كان لز اماً عليك أن تختار الخلية المطلوب إدخال البيانات فيها أي تعيين الخلية الخالية ، وهناك عدة طرق لذلك
	- ضع مؤشر الفأرة فوق الخلية المطلوبة وانقر عليها .
	- إستخدم مفاتيح الأسهم الأربعة في نقل مؤشر الخلية الحالية إلى الخلية المطلوبة .
	- إنقر في مربع إسم الخلية ، وأكتب اسم الخلية المطلوبة جعلها الخلية الحالية ( D5 مثلاً ) ثم اضغط على المفتاح إنتر
		- إستخد

I

I

#### كيفية بناء جدول بسيط في برنامج أكسل

سوف نقوم الأن بإدخال عناوين الأعمدة الخاصة بجدول أسعار المواد ، وهذه العناوين هـــــامة للغاية ، لأنها توضح طبيعة البيانات المدخلة ضمن ورقة العمل .

> أو لأً :- قم بتحديد الخلية C2 ثم اكتب أسعار المواد وأضغط Enter لقبول البيانات المدخلة .

> > إن إستخدام الأسهم الأربعة يؤدي إلى قبول *Excel* للبيانات المدخلة إلا إذا كنت في حالة تحرير لتلك الخلية .

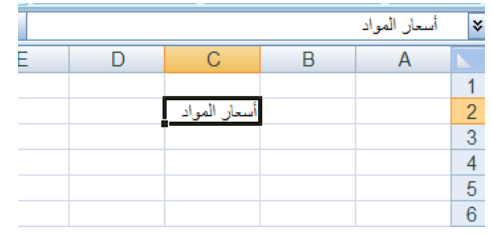

#### إسلاة: الرشيم يونس محهم

كلية فارس النقانية – السودان – <mark>rasheedko1717@yahoo·com</mark>

تُ**أنْياً :-** إنقر على الخلية **A3 لتصبح الخلية الحالية واكتب** العبارة التالية " اسم المادة " ثم إضغط على الزر tab للإنتقال إلى الخلية المجاورة

> إن إستخدام الزر tab يؤدي إلى فبول Excel للبيانات المدخلة حتى إذا كنت في حالة تحرير لتلك الخلية .

ثْالثَّأَ - اكتب العبارة " النكلفة " ثم اضغط على الزر tab للإنتقال إلى الخلية المجاورة ثم اكتب العبارة " ملاحظات "

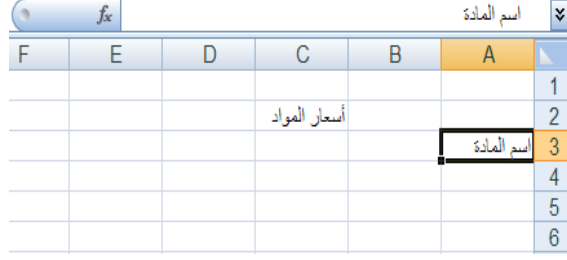

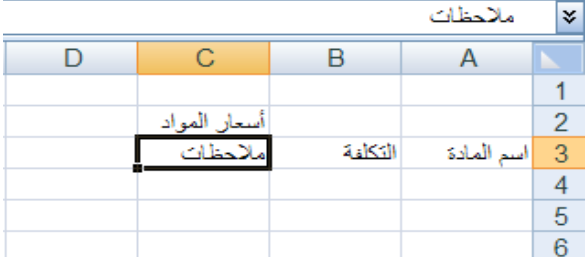

#### $-8-$ أسٺاه: |لرشيم يونس مدهم كلية فارس التقانية - السودان - rasheedko1717@yahoo.com

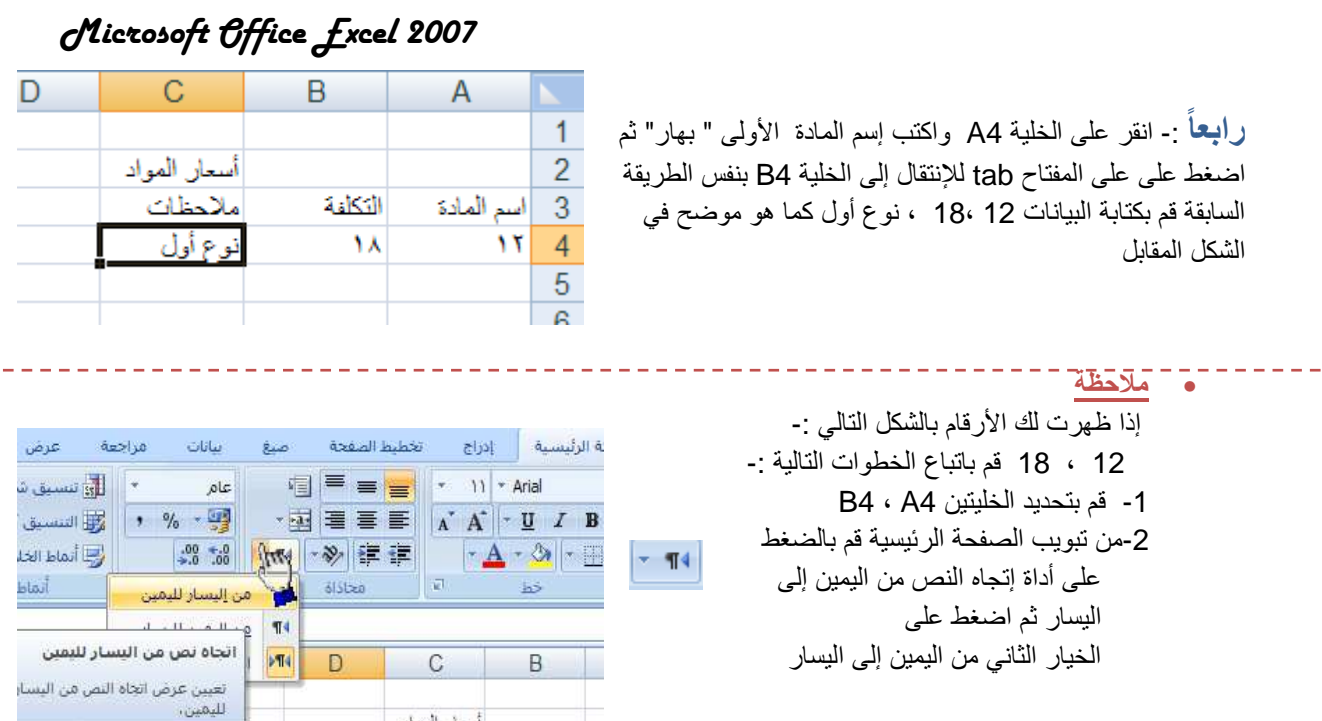

أثكلفة

 $\lambda$ 

ملاحظات نوع أول

> **حُـامسـاً :-** بنفس الطريقة السابقة قم الآن بـإدخال البيانات التالية :- ، رز ،30 35 ، وع أول . ر ، 20 ، 24 سمن ، 150 ، 190 ، نباتی زيت ، 110 ، 125 ، زيت طعــــــام

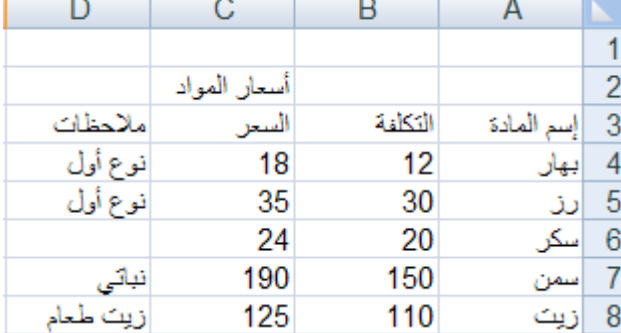

I أن تجعل المفتاح *numlock شغ*ال يفضل إستخدام اللوحة الرقمية لإدخال الأرقام لسرعتها وسهولة إستخدامها ، ولكن تذكر

كلية فارس النقانية – السودان – <mark>rasheedko1717@yahoo·com</mark>

#### كيفية إنشاء وتنسيق الحدود الداخلية والخارجية للجدول وكيفية إزالتها أو تغيير ها <u>.</u>

- يفضل بعد أن نقوم بتعبئة البيانات داخل ورقة أكسل أن نقوم بتمييز البيانات بحدود داخلية وخارجية حتى تبدو تماماً كالجدو ل كما يظهر في الشكل المقابل ، وذلك عن طريق إنشاء حدود داخلية وخارجية للجدول .

التالية .

ومن القائمة قم بالضغط على ( تنسيق خلايا ) .

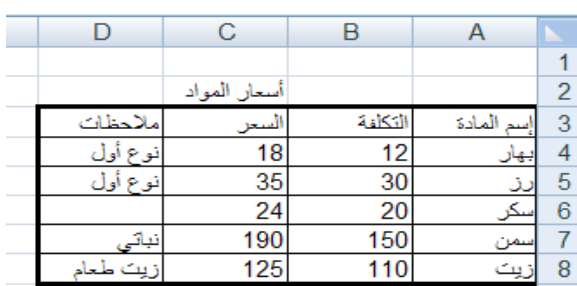

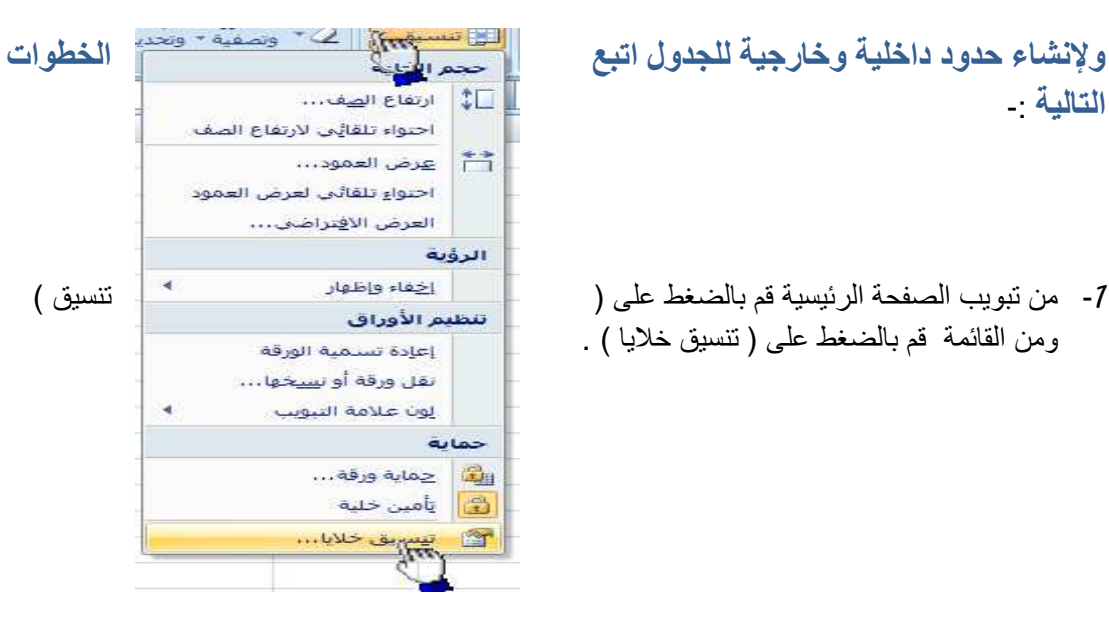

- 2- سوف تظهر لك واجهة بها العديد من التويبات كما في الشكل المقابل .
- 3- قم بالضغط على التبويب حدود لإظهار خيارات الحدود الداخلية والخارجية وسوف نشرح هذه الخيارات حسب التر قيم
- 7- النمط :- وهو يحتوى على العديد من الخطوط المختلفة لإختيار الحد المناسب للجدول .
	- 2- اللون :- لإختيار لون الحد .
- *3* إطر : طق اد اذي م إختياره من الجدول على الحد الخارجي للجدول .

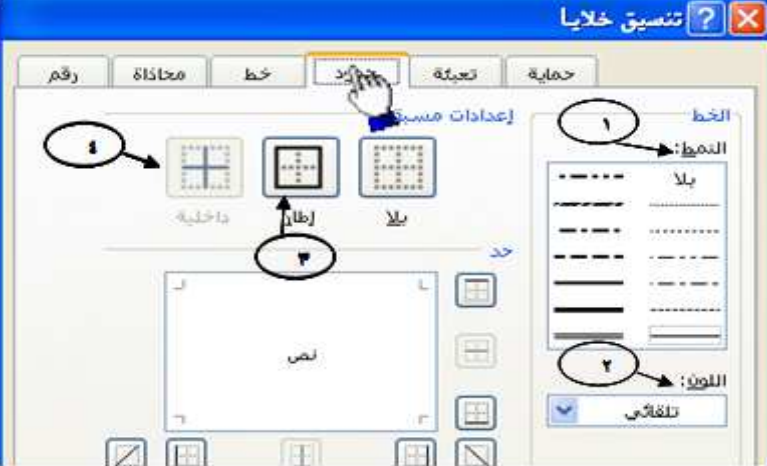

4 - داخلية :- لتطبيق الحد الذي قمنا بإختيار ه على الحدود الداخلية للجدول .

إسلاة: الرشيم يونس محهم

كلية فارس النقانية – السودان – <mark>rasheedko1717@yahoo·com</mark>

 *- 10* -

- الأن قم بإختيار أي خط من الخطوط الموجودة في قائمة النمط ثم قم بالضغط على الزر داخلية لتطبيق هذا النمط على الحدود الداخلية للجدول .
	- الان قم بالضغط على أي حد من الحدود الداخلية والخارجية للجدول ثم اضغط على النمط إطار لنطبيق هذا النمط على الحد الخار جي للجدو ل .
		- الأن قم بالضغط على الزر ( موافق ) .

#### - كيفية إزالة الحدود :-

لإزالة الحدود الداخلية والخارجية من الجدول قم بإظهار واجهة تنسيق الخلايا مرة أخرى ثم قم بالضغط على الزر ( بلا ) .

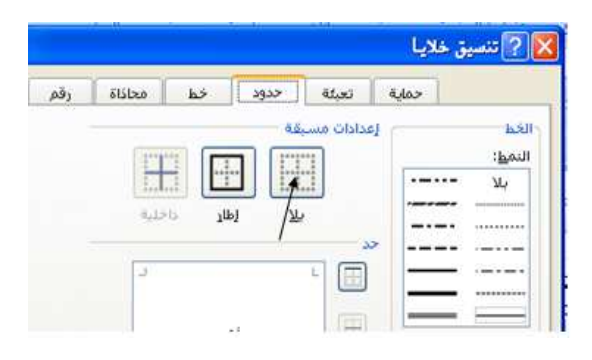

#### - كيفية تعبئة الخلايا بلون معين

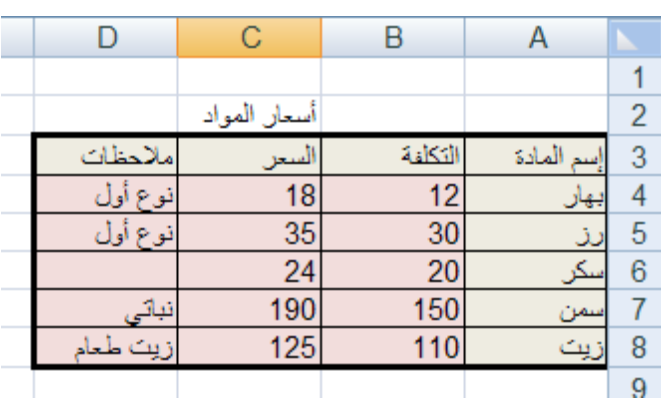

#### لتعبئة الخلايا بلون معين قم باتباع الخطوات التالية ·

- 7- حدد الخلايا المراد تعبئتها بلون معين
- 2- من تبويب الصفحة الرئيسية قم بالضغط على شكل الدلو كما هو موضح في الشكل المقابل .
	- 3- قم بإختيار اللون المناسب .

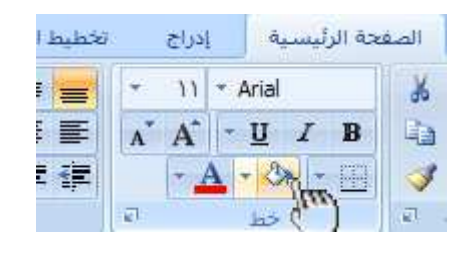

#### - كيفية از الـة التعبئـة

لإزالة التعبئة من الخلايا التي قمنا بتعبئتها مسبقاً قم بالضغط على ( بدون تعبئة )

#### إسٺاهْ: الرشيم يونس محهم

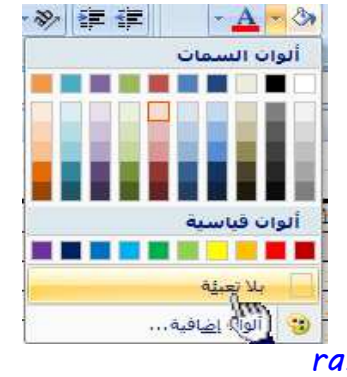

كلية فارس النقانية – السودان – <mark>rasheedko1717@yahoo·com</mark>

 *- 11* -

- أ**نمـــــــــاط الخ**لايـا المعرفة مسب<mark>قاً</mark> :-

بالإضافة إل*ى* تعبئة الخلايا من الدلو نستطيع أيضاً تعبئتها من ( أنماط الخلايا ) و هي عبار ة عن ألوان مختار ةيقوم برنـامج أكسل لتعبئة الخلايا بشكل أسرع وذلك بإختيار لون معين من أنماط الخلايا وتطبيقه على الخلايا بشكل أسرع

**ولإختيار لون معين من ( أنمــــاط الخلايا ) قم بإتباع الخطوات** ا**لتالية -**

- 7- قم بتحديد الخلايا المراد تعبئتها بلون معين
- 2- من تبويب الصفحة الرئيسية قم بالضغط على ال*س*هم المقابل لأنماط الخلايا كما هو موضح في الشكل المقابل
- 3- قم بالضغط على اللون المناسب ستلاحظ أن اللون الذي قمت بإختياره قد تم تطبيقه على الخلايا المحددة <u>.</u>

ـ أنمــــــــــاط الـجداول المعرفة مسبقاً

يمكنك الآن تنسيق الجدول بشكل أسرع عن طريق الانماط المعرفة مسبقاً ف*ي* برنامج أكسل 2007 ، لاحظ الشكل المقابل يظهر العديد من الأنماط الجاهزة التي يوفر ها برنامج أكسل حيث يمكننا بعد بناء البيانات داخل ورقة الع*مل* تحويل هذه البيانات إل*ى* جدول بشكل أسر ع من السابق عن طريق إختيار أحد الأنماط ، بمجرد الضغط على النمط المناسب ستلاحظ أن بياناتك تحولت إل*ى* جدول بشكل أسرع ، فف*ي* بداية الدرس قمنا بإختيار حدود داخلية وخا*ر*جية عن طريق إختيار الحد المناسب ثم تطبيقه على الجدول يدوياً وقمنا بتعبئة الخلايا ع*ن* طريق الدلو لكن يمكنك إختصار ذلك عن طريق إختيار أحد الانماط الجاهزة الت*ي* توفر عليك الوقت والجهد <sub>-</sub>

- ولتطبيق أحد الأنماط عل*ى* جدولك قم بتحديد الجدول كاملاً ثم من تبويب الصفحة الرئيسية قم بالضغط على ( التنسيق كجدول ) الموجود في تبويب الصفحة **ا ر?- ا د ( ط ) -ظر ك ا دد ن ا-
ط ا 
ھزة ،, م 
 /&ط ': ا ط**  المناسب ستلاحظ أنـه تم تطبيق هذا النمط على جدولك مباشرة <sub>-</sub>

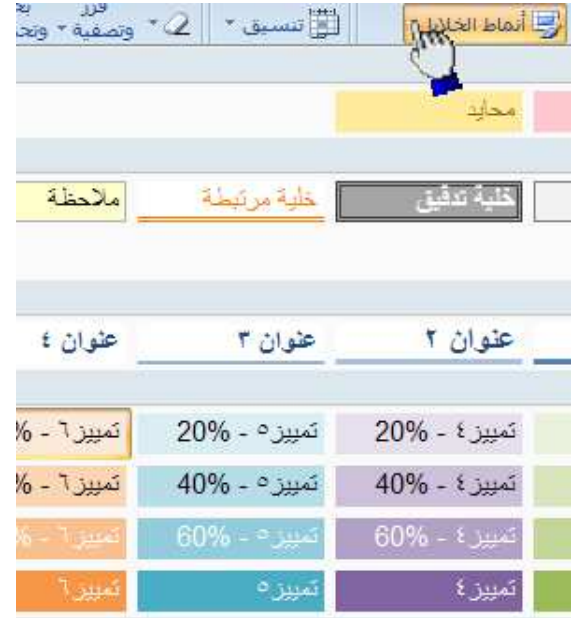

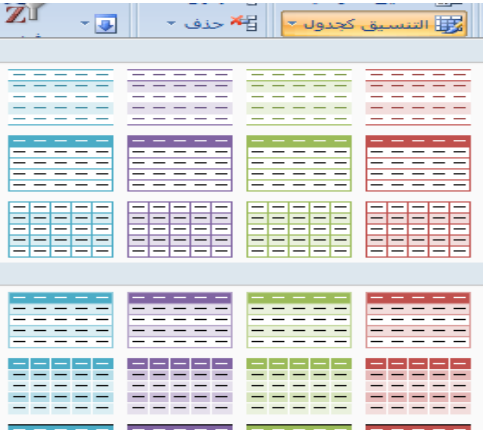

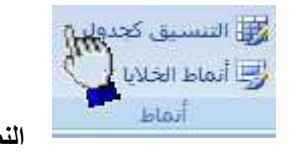

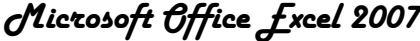

#### حفظ البيانات .

من المنطقي تماماً أن المعلومات التي نقوم بإدخالها إلى برنامج أكسل تعتبر ثمينة إلى حد ما ، وبالتالي عليك أن تحتفظ بها في مكان أمين للإستفادة منها لاحقاً ، خشية ضياعها نتيجة ضعف مفاجيء للتيار الكهربائي أو حتى إنقطاع الكهرباء نهائياً ، أو ربما حدوث خلل ما قد يدفعك إلى إعادة تشغل الحاسب . من أجل ذلك قم بما يلي :

> 7- إنقر علمي زر شعار الأوفيس كما هو موضح أمامك في الشكل المقابل ، أو يمكنك الضغط على المفتاحين 5 + Ctrl أو الضغط على أداة الحفظ الموجودة بجانب شعار الأوفيس في شر يط العنو ان .

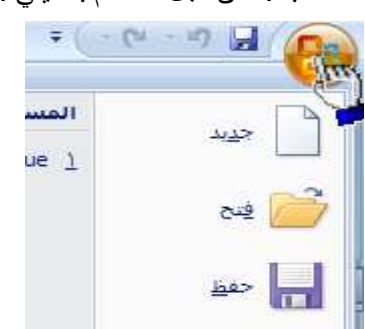

 $\circledcirc$ 

**D** GOLI<br>**D** JCre

 $\Box$ oop للمرز<br>المور<br>نغلات

 $\begin{array}{|c|} \hline \rule{0pt}{2ex} & \multicolumn{2}{|c|}{\text{blue}} \end{array}$ 

 $\frac{1}{2}$   $\frac{1}{2}$ 

- بظهر لدبك صندوق الحوار " حفظ $\mathbf 2$  $\frac{1}{2}$  حفظ باسم $\sqrt{|\mathbf{x}|}$ بإسم " ستلاحظ في مربع النص  $\begin{picture}(16,10) \put(0,0){\line(1,0){10}} \put(15,0){\line(1,0){10}} \put(15,0){\line(1,0){10}} \put(15,0){\line(1,0){10}} \put(15,0){\line(1,0){10}} \put(15,0){\line(1,0){10}} \put(15,0){\line(1,0){10}} \put(15,0){\line(1,0){10}} \put(15,0){\line(1,0){10}} \put(15,0){\line(1,0){10}} \put(15,0){\line(1,0){10}} \put(15,0){\line(1$ .<br>حف<u>ظ</u> في: EN AL-WAFI<br>or LE<br>or Pro المستندات<br>الأخيرة الموجود أمام اسم الملف إسم الملف سطح <br>المكتب الإفتراضي Book1 وهذا الإسم **D** Distance الما<br>دفاتر ه OneNote الإفتر اضبي قد وضبعه بر نامج أكسل جهاز <mark>ج</mark><br>الكمبيوتر قم بمسح الإسم الإفتراضيي واكتب مواضع شبكة <mark>في</mark><br>الاتصال بدلاً منه " أسعار المواد " 3- بعد إختيار الموقع المناسب لتخزين الملف فيه من خلال إستخدام لائحة " حفظ في " والذي يكون إفتراضياً داخل المجلد المستندات إنقر على اسم الملف: V Book1 الزر " حفظ " zadries: v Excel Workbook

# كيفية إنهســاء برنـامج أكسل

لإنهاء برنامج أكسل قم بالضغط على ( زر شعار الأوفيس ) ثم أختر الزر ( إنهــاء أكسل ) الموجود في أسفل القائمة إذا ظهرت لك رسالة تطالبك بالحفظ إضغط على الزر ( نعم )

 $-73-$ 

 $\frac{1}{2}$ 

#### إسٺاهْ: الرشيم يونس محهم

 $rasheedko1717Qyahoo\text{-}com$  كلية فارس التقانية – السودان –  $asheedko1717Qyahoo\text{-}com$ 

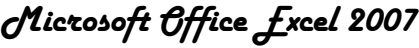

|سٺاهْ: |لرشيم يونس محهم  $-14-$ كلية فارس التقانية – السودان – rasheedko1717@yahoo·com

الوضوع الشانبي

# 

- 7.7 تعيين عرض معين للعمود . 7.2. تغيير عرض العمود لاحتواء المحتويات . 7.3. تغيير عرض الأعمدة باستخدام الماوس 1*۰4.* إدراج عمود جديد .
	- 7.5. حذف عمود
	- 7.6. إخفاء وإظهار العمود

## 2- الصفوف

- 2.7 . تعيين ارتفاع معين للصف
- 2.2. تغيير ارتفاع الصف لاحتواء المحتويات .
- 2.3. تغيير ارتفاع الصفوف باستخدام الماوس .
	- 2.4. إدراج صف جديد .
		- 2.5. حذف صف
	- 2.6. إخفاء وإظهار صف

جديدة

العمود:

موافق

الغاء الأمر

مود

مرض العمود  $\sim$ 

 $\overline{\mathcal{A}}$ 

8.38

? عرض العمود

50

الغاء ال

<mark>تعيين عرض معين لعمود .</mark>

المقصود بتعيين عرض العمود :- أي تغيير حجم عرض العمود إما بزيادة حجمه أو بإنقاصه حسب ماتمليه علينا الحاجة ، ففي برنامج أكسل يمكننا زيادة عرض العمود لكي يتسع للمزيد من الأحرف فيمكننا في برنامج أكسل زيادة عرض العمود حتى 355 حرف .

لزيادة عرض العمود قم بإتباع الخطوات التالية

*1* - م دد **ا ود** اراد زدة / و2رض أ/ **ا ود** *B* **)6**  م ن او-*2* - ن **وب ا 4 ا ر?-ق** ) J.ر ( **-***3* - م Eط 
, **رض ا ود**  *4* - رد اEط 
, ا4ر **رض ا ود** ظ'ر **ر-** ط Jد.ل ام ادد اذي ل ا\$ وھذه ار-رIب /  *8.38* ا- وود ا-0ظ وود \$ ھذه ار-وھذا ھو ام ارا\$ 
%ود اددة ون ا- ا- اوودة دا.ل ر< اص ;م م -*5* - إC ا-ھ\$ *50* اددة ، رد اEط 
, 6- م Eط 
, ازر **واق** ول ا-ازر **واق 8 و,م 
 , أ,ل و ن ا 8 @8
ص رض ا ود ,م 

ع ا )طوات ا -ل ا 2
ل .** *4* **': - - &ر رض ا ود 4\$واء ا 4و
ت** 

عند عدم إستيعاب ا**لخلية** لحجم النص نقوم **بملائمة** عرض ا**لعمود** أوتوماتيكياً لكي يتم إستبعاب النص بكامله . فعلى سبيل المثال إذا قمنا بكتابة كلمة أ**حمد** في أي خلية ثم قمنا بزيادة **حجم النص** إلى الحجم 24 نلاحظ عدم ظهور الكلمة بكاملها وذلك بسبب عدم قدرة ا**لخلية** لإستيعاب النص بحجمه الجديد عند ذلك نقوم **بملائمة** عرض ا**لعمود** أوتوماتيكياً لكي يتم إستيعاب النص بكامله

> إسلاة: |لرشيه يونس محهم *- 16* - كلية فارس النقانية – السودان – <mark>rasheedko1717@yahoo·com</mark>

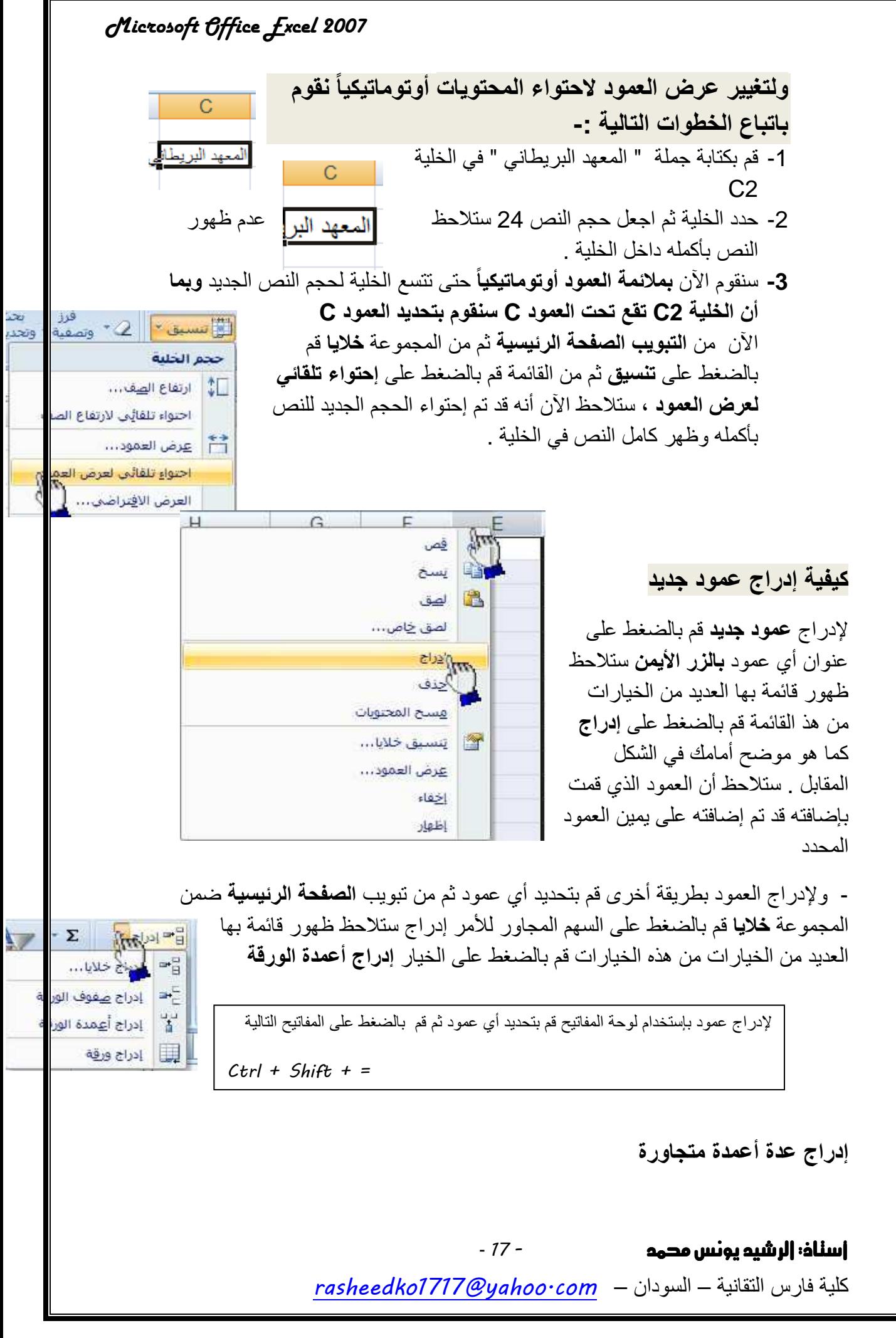

لإدراج عدة أعمدة بشكل متجاور نقوم بتحديد مجموعة من الأعمدة بقدر العدد المطلوب للأعمدة الجديدة ثم نضغط بالزر الأيمن على أي عمود محدد ضمن الأعمدة المحددة بالزر الأيمن ثم نختار إدراج فمثلاً إذا أردنا إدراج أربعة أعمدة بشكل متجاور نقوم بتحديد أربعة أربعة أعمدة ثم نقوم بالضغط بالزر الأيمن على أي عمود ضمن الأعمدة المحددة ثم نختار إدراج

#### كبفبة حذف الأعمدة

لحذف العمود قم بتحديد العمود المر اد حذفه ثم من **تبويب الصفحة** الرئيسية ثم من المجمو عة خلايا قم بالضغط حذف أعمدة الورقة

- لحذف أي عمود بطريقة أخرى قم بالضغط على العمود المراد حذفه بالزر الأيمن ثم اضغط على الأمر ح**ذف** 

لحذف عمود بإستخدام لوحة المفاتيح قم بتحديد العمود المراد حذفه

ثم قم بالضغط على المفاتيح التالية من لوحة المفاتيح

 $Ctrl + -$ 

**لحذف عدة أعمدة متجاورة :- ق**م بتحديد الأعمدة التي تريد حذفها ثم استخدم أحدى طر ق الحذف

**لحذف عدة أعمدة غير متجاورة** :- قم بالضغط على أحد المر اد حذفهم ثم قم بالضغط على الزر Ctrl بإستمرار ثم النقر على بقية الأعمدة

- إخفاء وإظهار العمود

المثال التالي يوضح كيفية إخفاء وإظهار الاعمدة

7- قم بتحديد الخلية C7 ثم اكتب فيها جملة " المعهد البريطاني "

2- حدد ال الصفد

> فوق تن اخفاء الشكل ستلاحه حملة "

> > لاخفاء العمود العمود المراد

> > > أسناذ: الرشيم

大山  $\overline{4}$ THAN AS 辉 المحتف خلايا... - ح<u>د</u>ف صفوف الورقة حذف أعميها ورقة 丱 瞑 حذف ورق<mark>ا</mark>

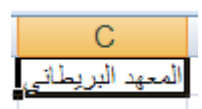

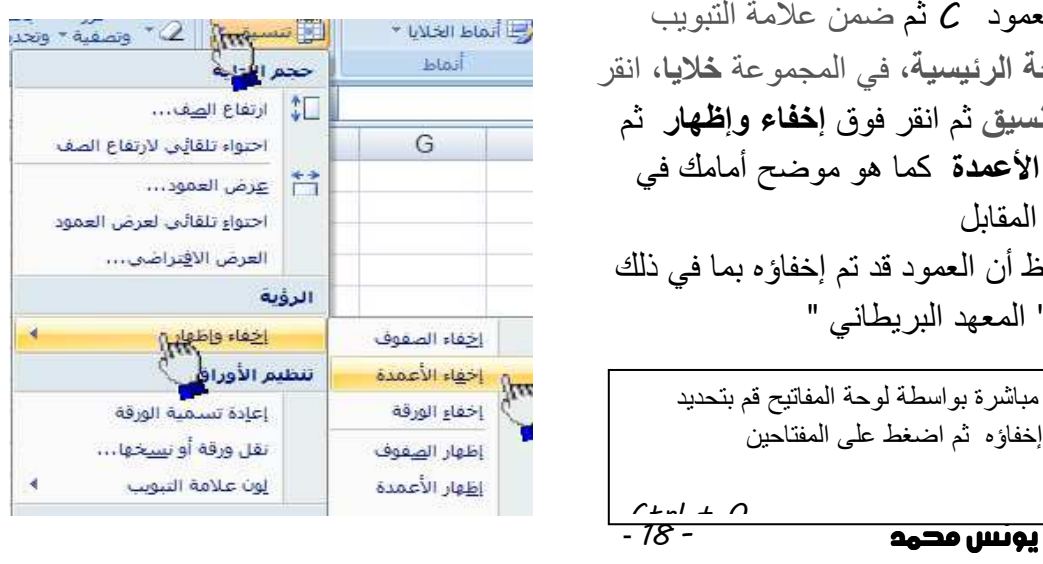

كلية فارس التقانية - السودان - rasheedko1717@yahoo.com

**لإظهار العمود** قم بتحديد الأعمدة المجاورة للعمود المخفي ثم ضمن علامة التبويب الصفحة الرئيسية، في المجموعة **خ**لايا، انقر فوق تنسيق ثم انقر فوق إ**خفاء وإظهار** ثم انقر فوق إ**ظهار ا\$دة** 

## تغيير عرض الأعمدة باستخدام الماوس

قم بأحد الإجراءات التالية<del>:</del>

لله التغيير عرض عمود واحد، اسحب الحد الموجود على الجانب الأيمن لعنوان العمود حتى بصل العمود إلى العرض الذي تريده.

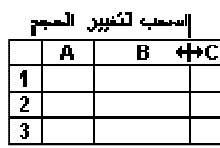

- ل التغيير عرض عدة أعمدة، حدد الأعمدة التي تريد تغيير ها، ثم اسحب الحد إلى يمين " عنوان عمود محدد.
- لة التغيير عرض الأعمدة لاحتواء المحتويات، حدد العمود أو الأعمدة التي تريد تغيير ها، ثم انقر نقراً مزدوجاً فوق الحد الموجود إلى يمين عنوان العمود المحدد.
	- لتغيير العرض لكافة الأعمدة في ورقة العمل، انقر فوق الزر **تحديد الكل**، ثم اسحب الحد الخاص بأي عنوان عمود<u>.</u>

#### تعيين ارتفاع معين للصف

- التعامل مع الصفوف .

المقصود بتعيين ارتفاع معين للصف :- أي تغيير حجم ارتفاع الصف إما بزيادة حجم ارتفاع الصف أو بإنقاص إرتفاع الصف حسب ماتمليه علينا الحاجة

#### لزيادة ارتفاع الصف قم بإتباع الخطوات التالية

- 1. قم بتحديد اا**لصف** المر اد زيادة ار تفاعه ولنفتر ض أنه ا**لصف** ر قم *2*
- 2. من **تبويب الصفحة الرئيسية** ضمن المجموعة **خلايا** قم بإختيار ( **-ق** )
	- 3. قم بالضغط على ا**رتف**اع الصف
	- 4. بمجرد الضغط على الأمر ا**رتفاع الصف** تظهر لنا **رسالة** بالشكل النالي و هذه الرسالة تطالبنا بإدخال الحجم الجديد الذي نر غب فبه نلاحظ وجود في هذه الرسالة وجود القيمة التالية 25-14و هذا هو الحجم الإفتر اضبي لار تفاع الصف
		- 5. إمسح القيمة الموجودة داخل مربع النص ثم قم بكتابة القيمة الجديدة ولتكن القيمة الجديدة ه*ي 50*
		- 6. قم بالضغط على الزر **موافق** لقبول القيمة الجديدة ، بمجرد الضغط على الزر **موافق**

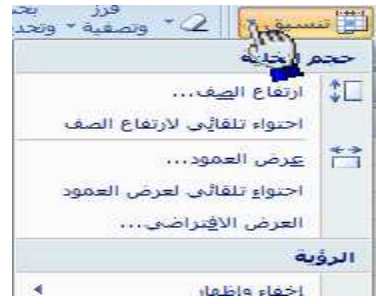

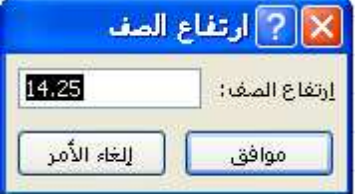

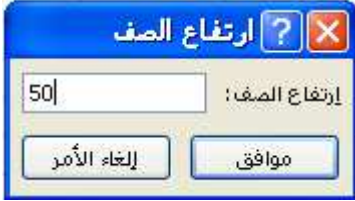

#### تغيير ارتفاع الصفوف باستخدام الماوس

لتغيير ارتفاع الصف بإستخدام الماوس قم بأحد الإجراءات التالية:

ل التغيير ارتفاع الصف لصف واحد، اسحب الحد أسفل عنوان الصف حتى يصل الصف إلى الارتفاع كما تريده.

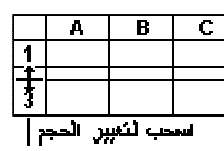

- ة لتغيير ارتفاع الصف لعدة صفوف، حدد الصفوف التي تريد تغيير ها، ثم اسحب الحد الموجود أسفل أحد عناوين الصفوف المحددة.
	- لتغيير الارتفاع لكافة الصفوف على ورقة العمل، انقر فوق الزر **تحديد الكل**، ثم اسحب الحد الموجود أسفل أي من عناوين الصفوف.

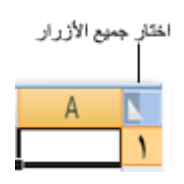

ة لتغيير ارتفاع الصف لاحتواء المحتويات، انقر نقراً مزدوجاً فوق الحد الموجود أسفل عنوان الصف.

#### إ**دراج صف جديد**

لإدر اج صف جديد ينبغي علينا أن نعلم أن الصف الجديد يتم إدر اجه أعلى الصف المحدد فمثلاً إذا قمنا بتحديد الصف رقم 2 وقمنا بإدراج صف جديد سيقوم برنامج *Excel* بإدراج الصف الجديد أعلى الصف ر قم 2 وسيأخذ الصف الجديد ر قم 2 و الصف ر قم 2 سيصبح الصف ر قم *3*

ولإدراج صف جديد اتبع الخطوات التاليه

1- لنفتر ض أننا نريد إدراج **صف جديد** يكون مكانه أعلى الصف رقم 2 إذا سنقوم بتحديد الصف رقم 2 وذلك بالضغط عليه ضغطة وادة 2- من **تبويب الصفحة الرئيسية** ضمن المجموعة **خلايا** قم بإختيار

الأمر ( إ**دراج )** ثم إ**دراج صفوف الورقة** 

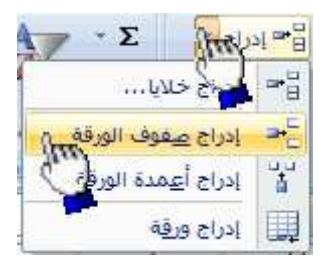

**طريقة أخرى :-** بإستطاعتنا إضافة صف جديد وذلك بالضغط بالزر الأيمن على عنوان أي صف بالزر الأيمن ثم إختيار الأمر ( إ**دراج )** 

#### **4ذف ف**

لحذف أي أي صف اتبع الخطوات التالية :-7- قم بتحديد ا**لصف** المراد حذفه 2- من **تبويب الصفحة الرئيسية** ضمن المجموعة **خلايا** قم بإختيار الأمر **حذف** ثم **حذف صفوف الورقة .** 

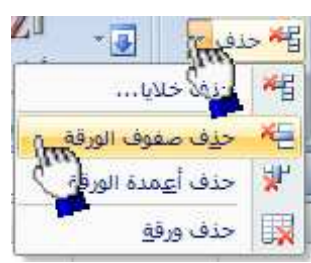

طريقة أخرى لحذف الصف :- قم بالضغط بالزر الايمن مباشرة على ا**لصف** المراد حذفه ثم من القائمة قم بإختيار الأمر **حذف** 

#### إ**خف**اء وإظهار الصف

المثال التال*ي* يوضح كيفية إخفاء وإظهار الصفوف

إسلاة: الرشيم يونس محهم

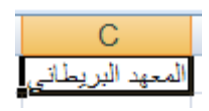

 *- 22* -

كلية فارس النقانية – السودان – <mark>rasheedko1717@yahoo·com</mark>

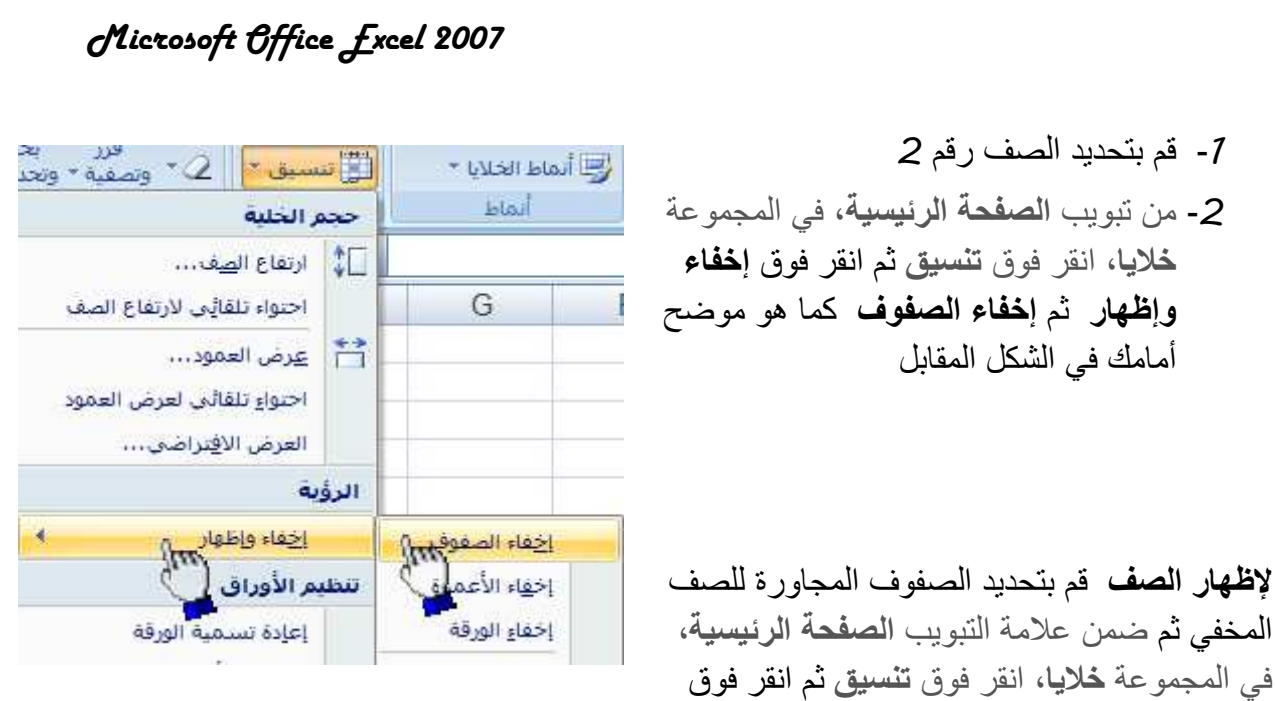

تمرين تطبيق*ي* 

أولاً قم بكتابة البيانات التالية ثم نفذ بقية المطالب لا حقاً

إ**خف**اء وإظهار ثم انقر فوق إظهار الصفوف

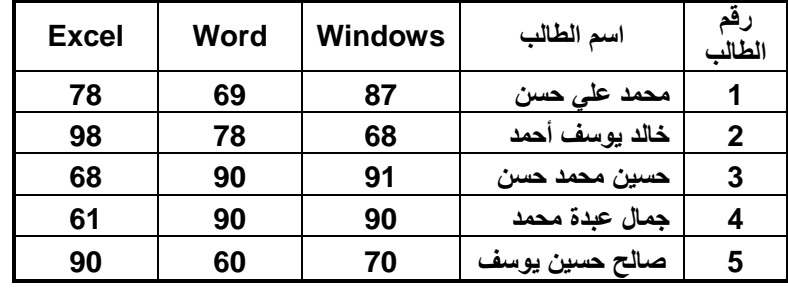

7. قم بتطبيق ا**لتنسيقات** التالية على **صف** رأس ا**لجدول** 

*1.1* .وع ا.ط *Romans New Times* .

- .*1.2* م ا.ط *16* .
- .*1.3* ون ا.ط أود رض .
- .*1.4* ون %D- ا0. **ر
دي** C أو **)ري** C .
- 2. قم بتعبئة الخلايا الموجودة في **عمود ( حقل ) رقم الطالب** باللون ا**لرمادي** الفاتح أو ا**لخمري** الفاتح بشرط أن تكون بنفس اللون الموجود في **صف** رأ**س الجدول** .

 *- 23* -

3. قم بتغيير حجم أسماء الطلاب إلى الحجم 14 .

#### أسلَّاذ: |لرشيه يونس محهم

كلية فارس النقانية – السودان – <mark>rasheedko1717@yahoo·com</mark>

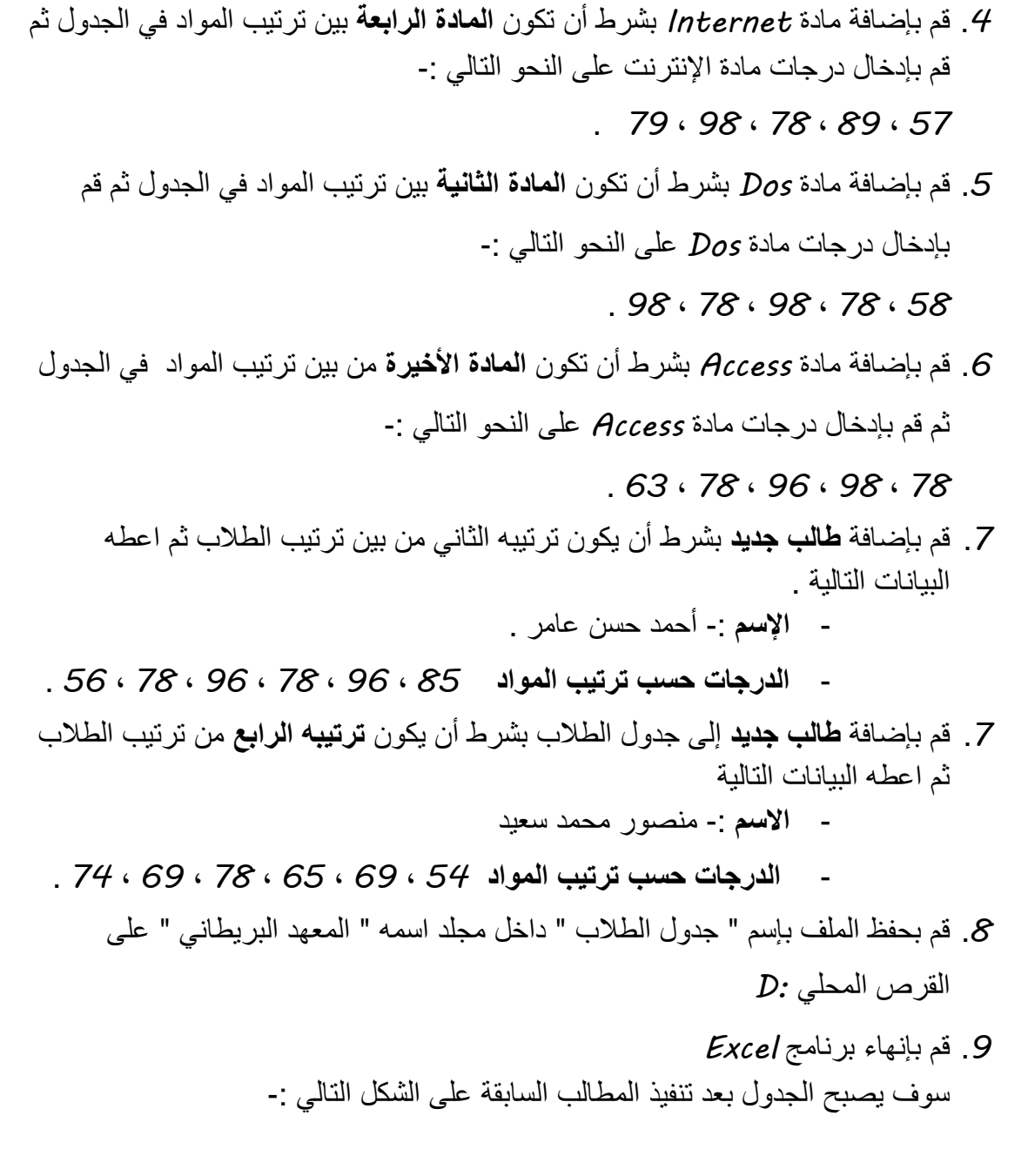

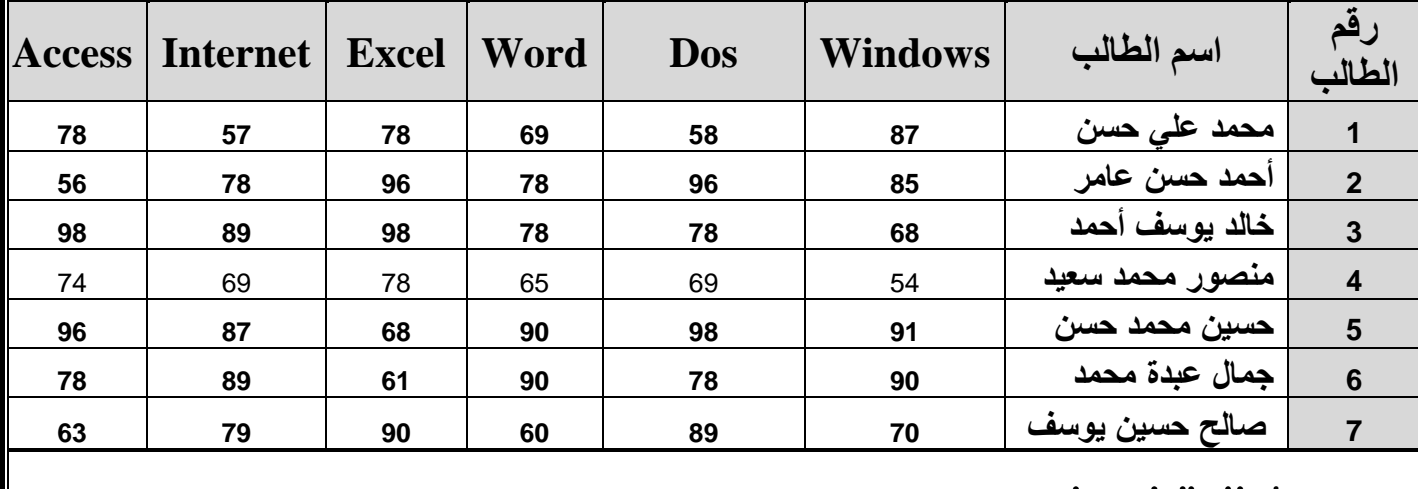

|سٺاه: |لرشيه يونس محهه

 $-24-$ 

كلية فارس التقانية - السودان - rasheedko1717@yahoo.com

70. قم بفتح ملف جدول الطلاب مرة أخرى ثم نفذ المطالب التالية قم بتغيير لون الحدود الداخلية والخارجية من اللون الأسود إلى اللون الأحمر  $.10 - 7$ الداكن . 

. قم بحذف مادة  $\,$   $D$ 05 من الجدو ل نهائياً  $10\cdot 4$ 

الصيغ الحسابية في Excel

الصبغ الحسابية هو عبارة عن نوع من البيانات تحتوي على عمليات حسابية بين البيانات الموجودة في خلايا ورقة العمل لإعطــاء النتائج المطلوبة ، وليس من الضروري أن نكون ذا علم واسع بالرياضيات حتى تستطيع أن تشكل تلك الصيغ فقواعدها بسيطة . تابع معنا .....

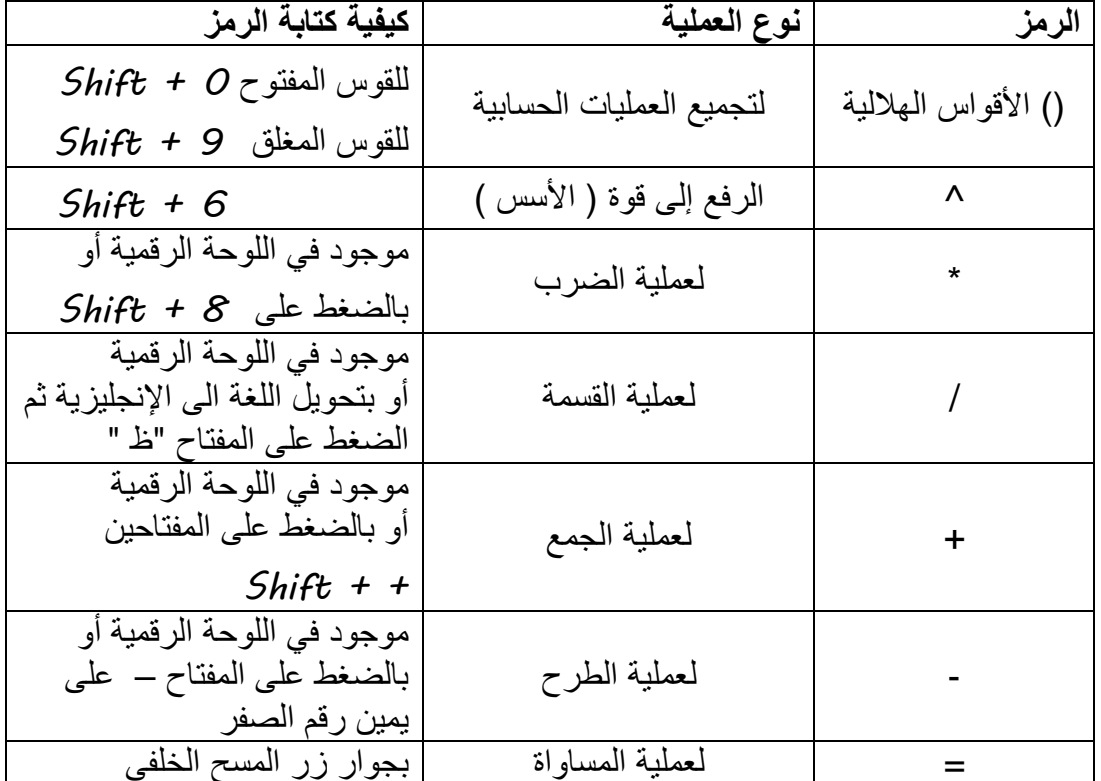

العمليات الحسابية في Excel

قواعد كتابة الصيغ الحسابية

إسلاة: |لرشيه يونس محهه

 $-25-$ 

كلية فارس التقانية - السودان - rasheedko1717@yahoo·com

يتبع برنامج Excel القواعد التالية عندما يتعامل مع الصيغ الحسابية 7. يجب أن تبدأ الصيغة الحسابية دوماً بإشارة = حل الدو ال  $.2 - 7$ عملية فك الأقواس الهلالية ()  $2.2$ عملية الرفع إلى قوة ^  $2.3$ عملية الضرب \*  $2.4$ عملية القسمة /  $.2 - 5$ 2.6. عملية الجمع + 2.7. عملية الطرح -3. يجب أن تتساوى الأقواس المفتوحة مع المغلقة .

مثال (7) :-

المثال التالي يوضح كيفية القيام بجمع قيم موجودة في عدد من الخلايا لنفترض أنه يوجد لدينا القيم التالية في ورقة العمل

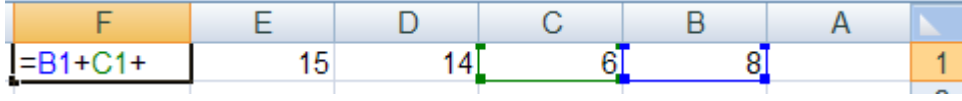

لاحظ أن القيمة 8 تقع في الخلية الواقعة تحت العمود B المقابلة للصف 7 .

أيضا القيمة 6 تقع في الخلية الواقعة تحت العمود C المقابلة للصف 7 وهكذا ......

الأن نريد جمع هذه القيم الموجودة في الخلايا ونضع الناتج في الخلية المحددة F1 .

7- قم بتحديد الخلية F7 ثم اكتب الصيغة الحسابية التالية :

 $=B1+C1+D1+E1$ 

2- بعد كتابة الصيغ الحسابية قم بالضغط على المفتاح Enter لرؤية الناتج داخل الخلية 3- سوف تلاحظ الصيغة الحسابية التي قمت بكتابتها في شريط الصيغة .

مثال (2) :- أيجاد مجموع در جات الطلاب .

7- قم بفتح ملف جدول الطلاب الذي قمت بحفظه مسبقاً بإسم " جدول الطلاب " داخل مجلد " المعهد البريطاني " على القرص المحلي D : ثم قم بإضافة عمود جديد إلى الجدول وليكن إسمه المجموع

> $-26-$ إسلاة: الرشيم يونس محهم

كلية فارس التقانية - السودان - rasheedko1717@yahoo.com

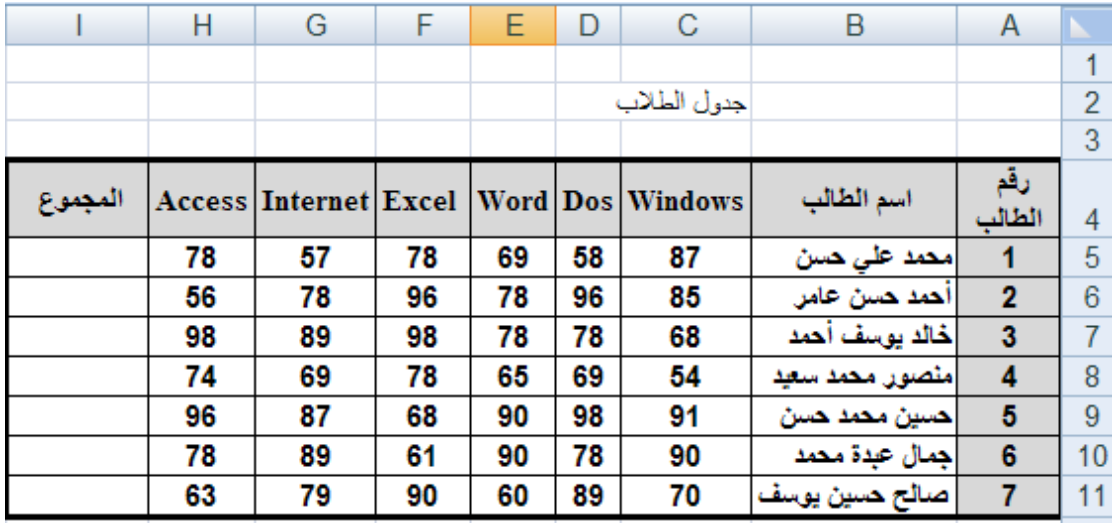

لا حظ أن درجة مادة Windows للطالب رقم 7 نقع نحت العمود C ونقابل الصف رقم 5 أي 65 ودرجة ... مادة Dos نقع نحت العمود D ونقابل الصف رقم 5 أي D5 وهكذا ....

الآن سوف قم بتحديد الخلية 5j ثم اكتب الصيغة الحسابية التالية للحصول على مجموع درجات الطالب رقم 7

 $= C5 + D5 + E5 + F5 + G5 + H5$ 

3- الآن قم بإيجاد مجموع درجات الطالب رقم 2 حسب الصيغة الحسابية التالية

 $= C6 + D6 + E6 + F6 + G6 + H6$ 

4- قم بإيجاد المجموع لبقية الطلاب .

- مثال (3) :- أيجاد المعدل .

سنقوم الآن بإيجاد المعدل لجميع الطلاب حسب القانون التالي :-

المعدل ( المنوسط الحسابي ) = مجموع الأعداد / عدد الأعداد .

أي سنقوم بإيجاد معدل الطلاب حسب القانون السابق = مجموع درجات المواد / عدد المواد .

أولاً :- قم بفتح جدول درجات الطلاب ثم أضف عمود جديد إلى الجدول وليكن إسمه المعدل إنظر الشكل ًفي الأسفل

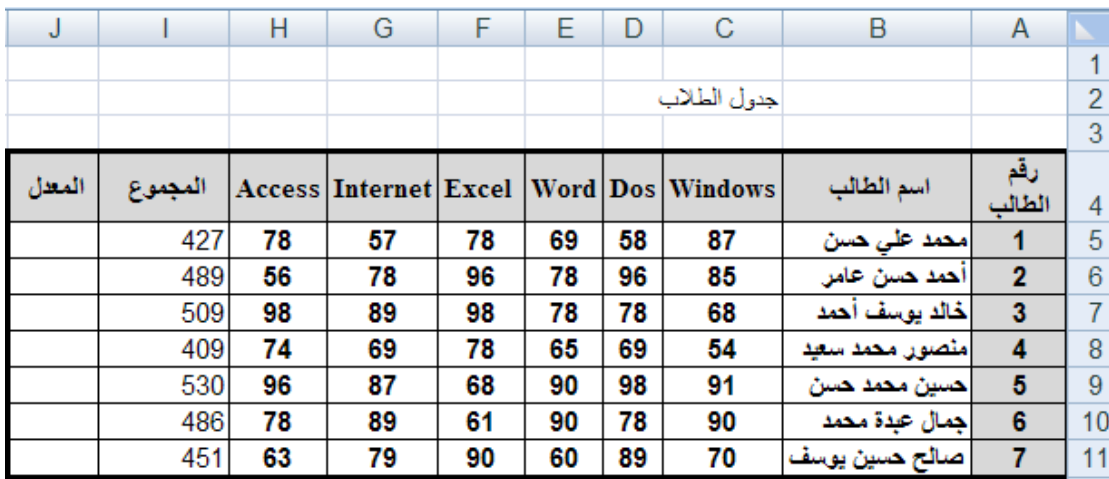

#### إسلاة: |لرشيه يونس محهه

 $-27-$ 

كلية فارس التقانية - السودان - rasheedko1717@yahoo·com

ثانياً :- بما أن إيجاد المعدل يتطلب أولاً إيجاد المجموع ثم قسمة المجموع على عدد المواد

 $\epsilon$ سوف نقوم بإستخدام المجموع الموجود في العمود i ثم قسمة المجموع على 6 لأن عدد المواد

لإيجاد المعدل للطالب رقم 7 اتبع الخطوات التالية

 $=$  i5/6

- 2- قم بالضغط على المفتاح Enter لرؤية معدل الطالب رقم 7
	- 3- قم بإبجاد المعدل لبقبة الطلاب بنفس الطر بقة السابقة . جدول الطلاب بعد إيجاد المجموع والمعدل لكل طالب

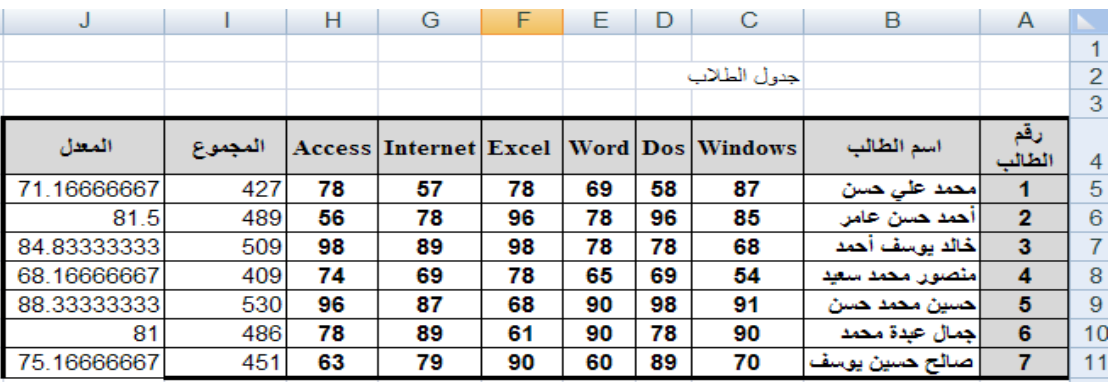

إذا ظهرت لك الرموز #### داخل الخلية فهذا يعني عدم قدرة استيعاب الخلية للبيانات المدخلة عندها قم بملائمة عرض العمود وذلك بالضغط على (إحتواء تلقائي لعرض العمود ) من الأمر تنسيق الموجود ضمن المجموعة خلايا في تبويب الصفحة الرئيسية أو قم بملائمة عرض العمود يدوياً وذلك بالنقر نقراً مزدوجاً على الحافة اليسر ي بين إسم العمود والعمود الذي يليه أو قم بزيادة عرض العمود يدوياً وذلك بسحبه من الجهة اليسر ي كما تعلمنا سابقأ

إ**ستخدام المليء التلقائي** : قد يخطر ببالك للوهلة الأولى أنه يجب عليك أن تقوم بحساب مجموع درجات الطلاب أو معدلاتهم في كل مرة لكن Excel يزودك بميزة تسمى ا**لمليء التلقائي** تسمح بتوليد الصيغ دون كتابتها بمعنى أسهل عليك القيام بحساب مجموع درجات الطالب الأول فقط وعن طريق **المليع التلقائي** تستطيع إنجاز بقية المجاميع لبقية الطلاب ديناميكياً

المثال التالي يوضح ذلك

7 – قم بحساب مجموع درجات الطالب الاول

2 - حرك مؤشر الفأرة الى الزاوية السفلية اليسرى من مربع الخلية (  $\,$ 5) ( ستلاحظ وجود مربع أسود صغير يسمى مربع المليء التلقائي ) حتى يصبح مؤشر الفأرة على شكل ( + )

كلية فارس التقانية – السودان – rasheedko1717@yahoo·com

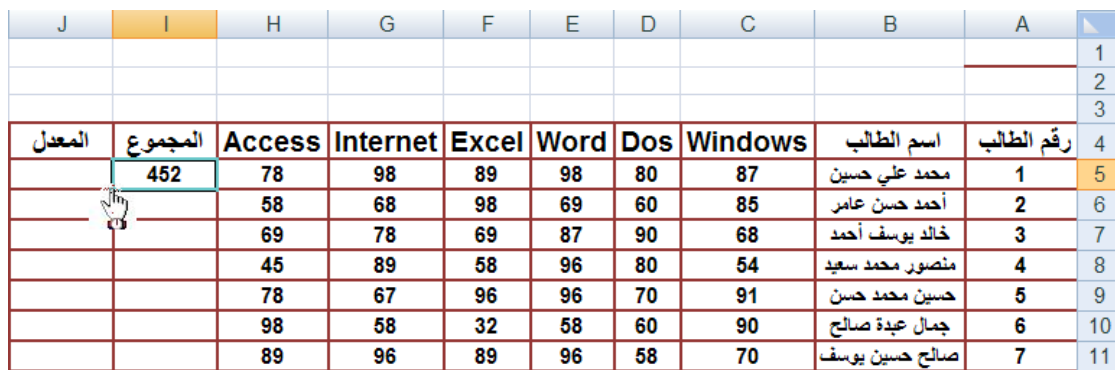

3 – قم بالضغط ثم السحب إلى أسفل مع الاستمرار في الضغط عندها ستلاحظ أن برنامج Excel يقوم بإيجاد بقية المجاميع لبقية الخلايا تلقائياً

> $-29-$ |سٺاهْ: |لرشيه يونس محهه كلية فارس التقانية - السودان - rasheedko1717@yahoo.com